## **Anleitung zur Erzeugung einer Schuldnerverzeichnisabfrage**

## **1) Seite des Vollstreckungsportals aufrufen**

https://www.vollstreckungsportal.de/zponf/allg/willkommen.jsf

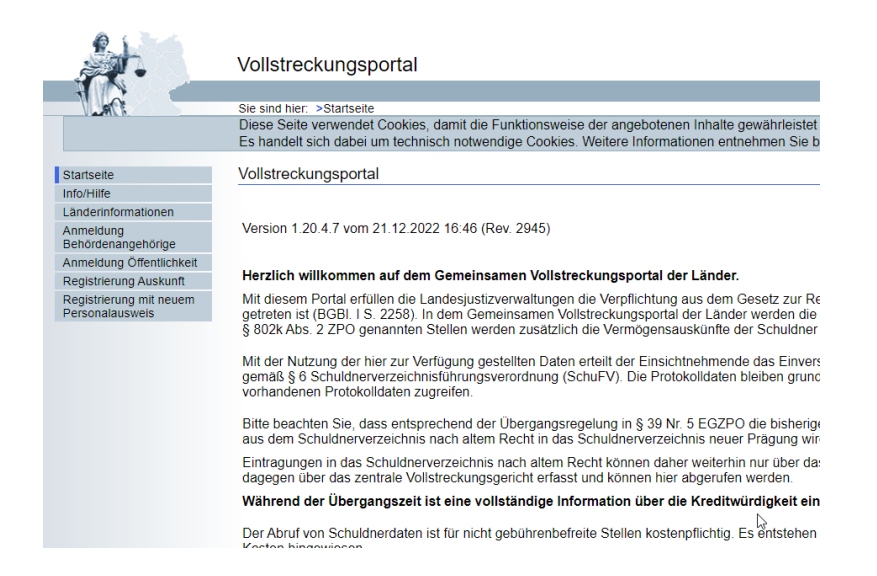

## **1) Registrierung ausfüllen**

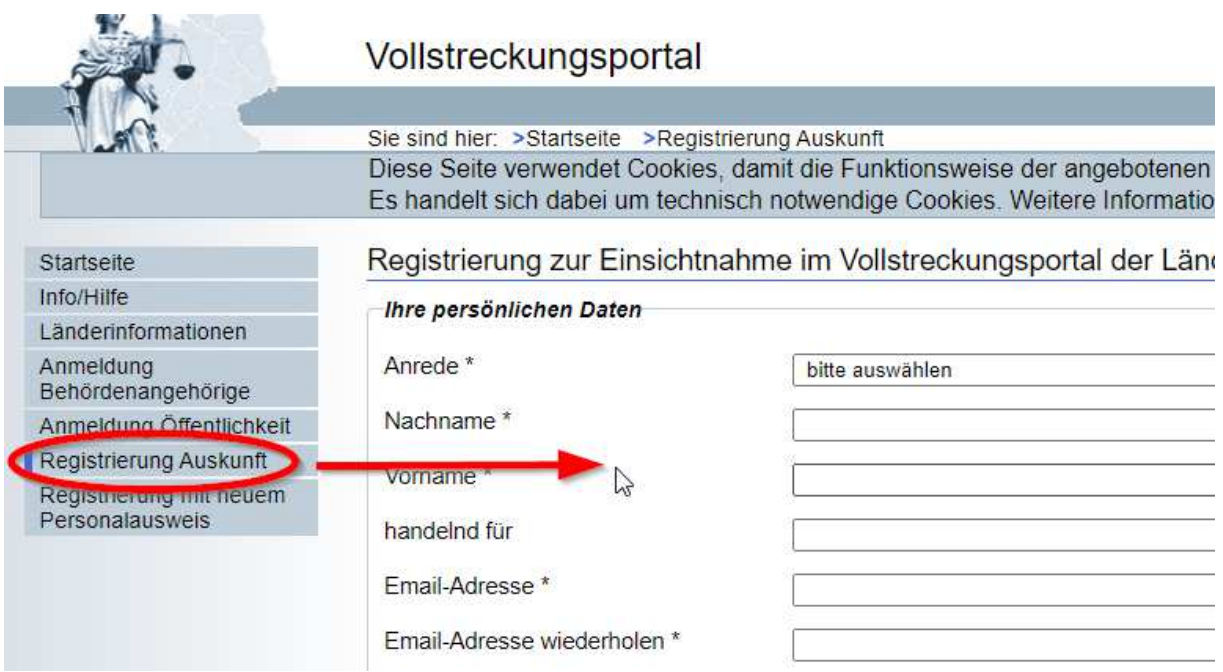

## **2) Nach der Registrierung erhalten Sie eine Email**

Ihre Registrierung bei dem gemeinsamen Vollstreckungsportal der Länder

▽ Von: vollstreckungsportal@no-reply.nrw.de ●

Das gemeinsame Vollstreckungsportal der Länder

Ihre Registrierung bei dem gemeinsamen Vollstreckungsportal der Länder

 $\triangleright$ 

Sehr geehrte Damen und Herren,

Sie haben sich erfolgreich zur Nutzung des gemeinsamen Vollstreckungsportals der<br>Länder registriert. Um Ihren Zugang freizuschalten, ist die Eingabe Ihrer E-Mail-Adresse (als Benutzerkennung) und einer PIN erforderlich. Diese PIN erhalten Sie per Post an die bei der Registrierung angegebene Anschrift.

Sobald Sie die PIN erhalten haben, klicken Sie bitte auf nachfolgenden Link, um den Zugang freizuschalten und ein Kennwort zu vergeben

https://www.vollstreckungsportal.de/auskunft/allg/freischalten.jsf

Nach erfolgreicher Freischaltung wird die PIN nicht mehr benötigt. Verwenden Sie für erneute<br>Anmeldungen zur Auskunft im Vollstreckungsportal daher bitte ausschließlich den nachfolgenden Link:

https://www.vollstreckungsportal.de/auskunft/allg/willkommen.jsf

Sofern Sie innerhalb von 10 Werktagen ab Erhalt dieser E-Mail kein Anschreiben mit Schein und unter the base of the state of the state of the control of the control of the state of the state of the state of the state of the state of the state of the state of the state of the state of the state of the sta

Erfolgt innerhalb von drei Monaten keine Freischaltung, werden Ihre Daten automatisch gelöscht<br>und es ist ggf. eine erneute Registrierung erforderlich.

Mit freundlichen Grüßen Das gemeinsame Vollstreckungsportal der Länder

#### **3) Sie erhalten zudem in den nächsten Tagen eine PIN per Post**

**4) Wenn Sie die PIN erhalten haben, klicken Sie auf den Link in Ihrer E-Mail. Füllen Sie die Maske aus, um Ihren Zugang freizuschalten.** 

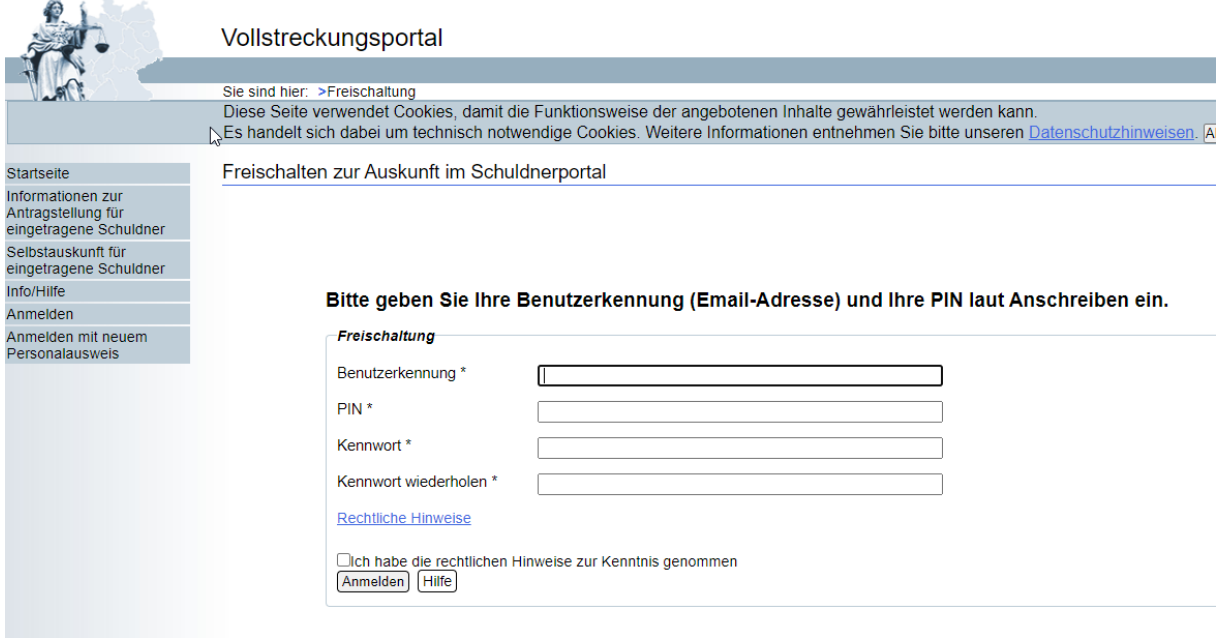

- **-** bei **Benutzererkennung**: geben Sie Ihre angegebene Email-Adresse ein
- **- PIN**: die PIN-Nummer, die Sie postalisch erhalten haben
- **- Kennwort:** hier vergeben Sie ein neues Kennwort
- **-** bitte kreuzen Sie an, dass Sie die rechtlichen Hinweise zur Kenntnis genommen haben
- klicken Sie auf "Anmelden"

# 5) Öffnen Sie nun das Menü "Schuldnerverzeichnis"

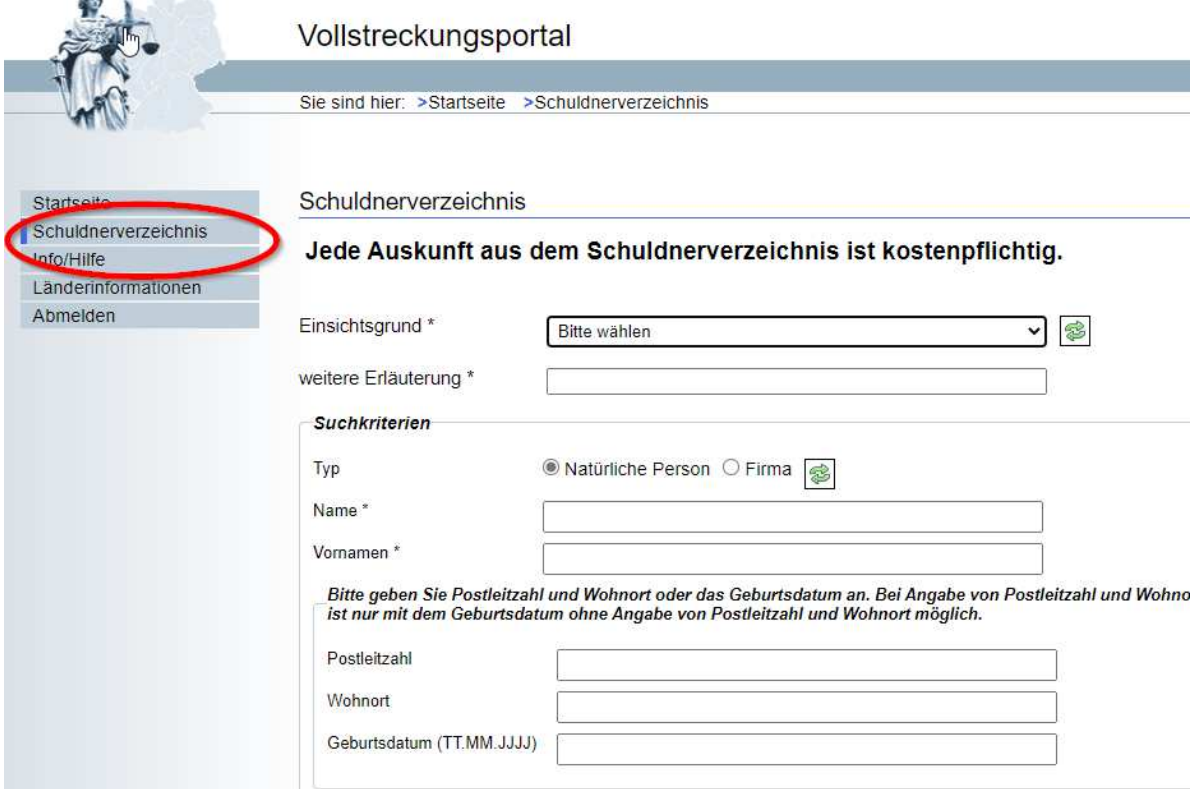

**6) Wählen Sie folgenden Einsichtsgrund: "um wirtschaftliche Nachteile abzuwenden"** 

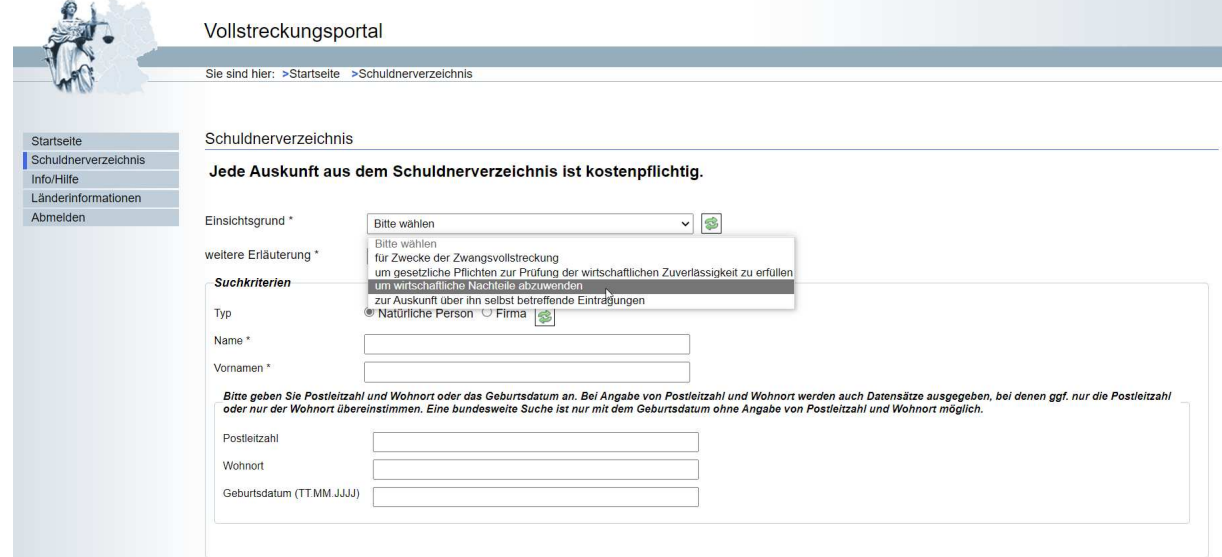

## **7) Füllen Sie die fehlenden Felder aus**

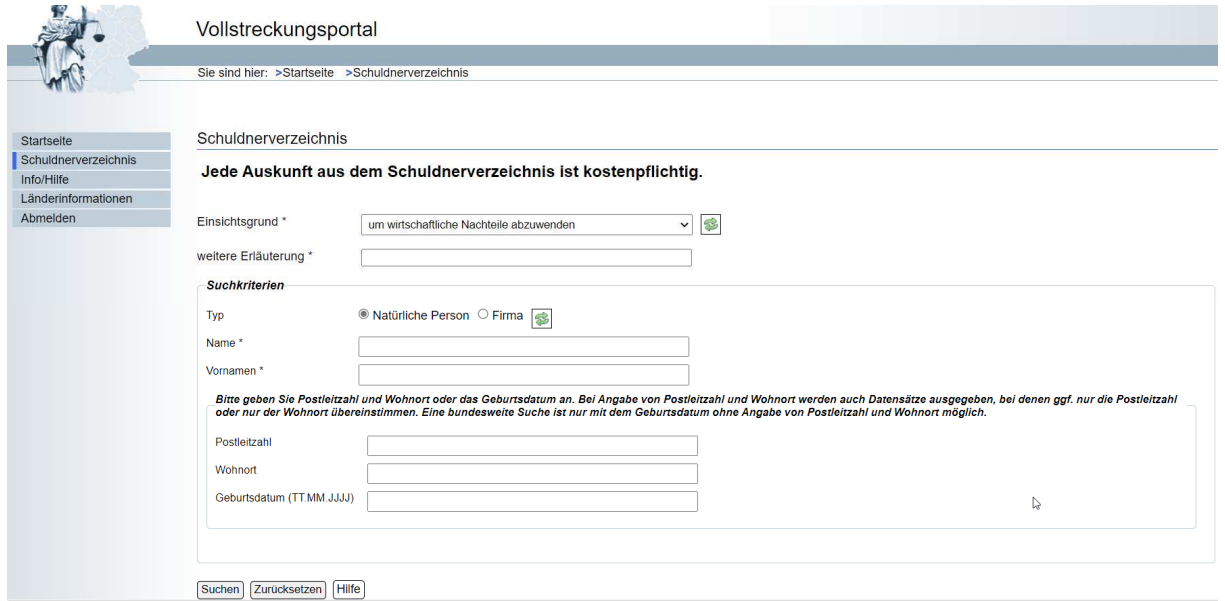

## **8) Sie erhalten nun Ihr Suchergebnis**

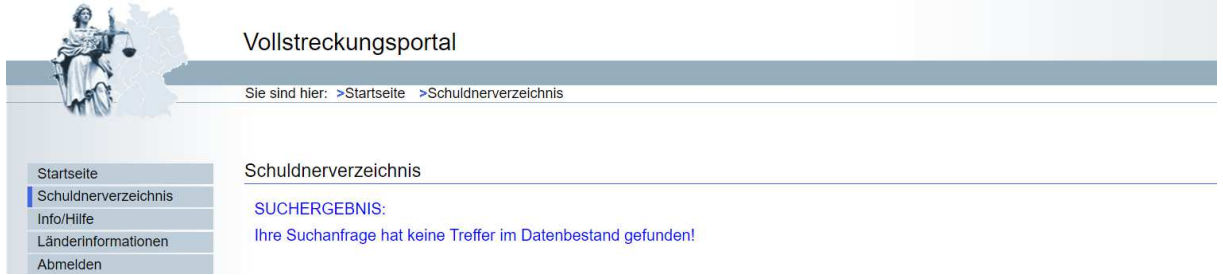

### **9) Erzeugen Sie nun eine PDF Ihres Suchergebnisses**

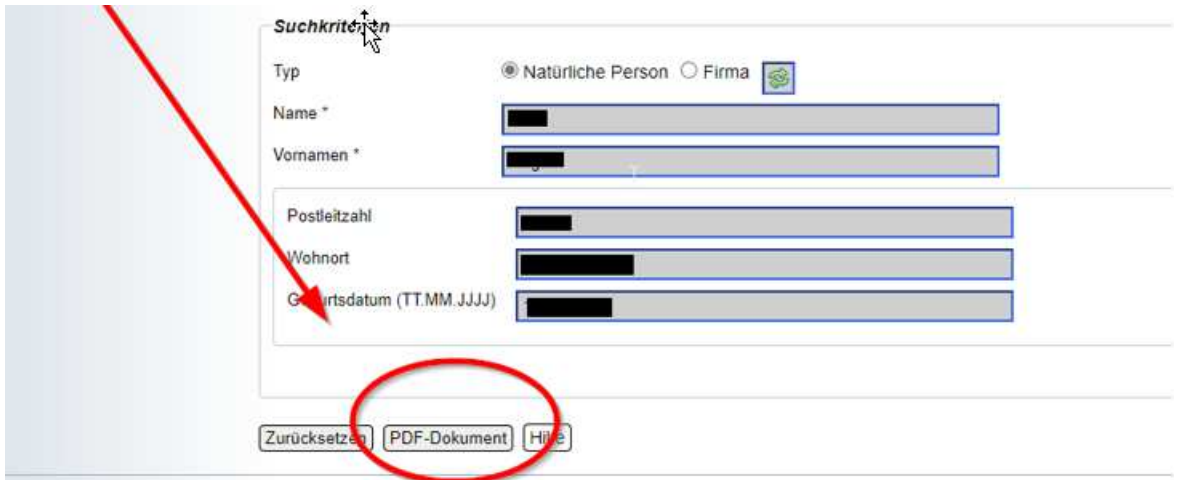

**10) Sie können uns Ihren Auszug als PDF- Anhang gerne per Email senden oder auf dem Postweg.** 

**Vielen Dank für Ihre Mühe, bei Rückfragen stehen wir Ihnen gerne zur Verfügung!**